# DAYSMART RECREATION INSTRUCTIONS

### **NEW ACCOUNT SET UP**

- 1. Visit www.edrobsonarena.com.
- 2. Select the activity you're interested in under the "Skate With Us" section.
- 3. Select the yellow "Register" button to be directed to the DaySmart page.
- 4. Select "Create an Account".
- 5. Enter all requested information, and click "Submit" at the bottom of the page.
- 6. Complete the prompts to sign the required waiver.

If you plan to participate in the programs below, you will need to create a DaySmart account and register in advance:

Freestyle Figure Skating
Pick Up Hockey
Public Skate
Stick & Puck

## **SIGN UP FOR PROGRAM**

- 1. Log into DaySmart account.
- 2. To select events, either:
  - a. Select the program you want to register for on the "Register" page. Choose the session dates and times you'd like to attend.
  - b. Select the date you are interested in attending on the "Drop-In Events" page. Choose the event and time you'd like to attend.
- 3. Answer the questions & confirm registration.
- 4. Pay for your session(s).

# **PAY ON DAYSMART**

- 1. Once you've added sessions to your cart, click on the "Cart" icon on the top right of the page.
- 2. Enter all of the required payment method information.
- 3. Click "Check Out".

For assistance, reach out to the Ed Robson Arena staff at (719) 389-6157 or robsonarena@coloradocollege.edu

DETAILED INSTRUCTIONS ON FOLLOWING PAGES

# **CREATING DAYSMART ACCOUNT**

#### STEP 1: Sign In To Existing Account or Create a New Account

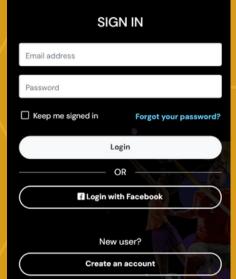

If you have an existing account, login here.

If you do not have an account, click the "Create an account" button and follow the steps below.

#### **STEP 2: Enter Your Personal Information**

| ⊞ REGISTER     | YOUR INFORMATION                 | ٧            |                   |                  |                   |                           |
|----------------|----------------------------------|--------------|-------------------|------------------|-------------------|---------------------------|
| DROP-IN EVENTS |                                  |              |                   |                  |                   |                           |
| CALENDAR       |                                  |              |                   |                  |                   |                           |
| ₩ LEAGUES      | Ed Robson Arena   Change Company |              |                   |                  |                   |                           |
| CONTACT        | YOUR LOGIN DETAILS               |              |                   |                  | * Required fields | Enter your primary emai   |
|                | EMAIL *                          | PASSWORD 0*  |                   | CONFIRM *        |                   |                           |
| Sign in        | ReCCyMascot@test.com             |              |                   |                  |                   | address and create an     |
|                |                                  |              |                   |                  |                   | account password.         |
|                |                                  |              |                   |                  |                   |                           |
|                | FIRST NAME *                     |              | LAST NAME *       |                  |                   |                           |
| - Day Consort  | RoCCy                            |              | Mascot            |                  |                   | Enter all required fields |
| N Daysmart     | STREET ADDRESS *                 |              | STREET ADDRESS LI | INE 2            |                   | and as much additional    |
|                | PRIMARY PHONE *                  | MOBILE PHONE |                   | CARRIER ①        |                   |                           |
|                | (719) 123-4567                   | ()           |                   | Select a carrier | *                 | information as possible.  |
|                | GENDER <b>⊕</b> *                |              | BIRTHDATE 0*      |                  |                   |                           |
|                | Nonbinary                        | х т          | 01/01/1980        |                  |                   |                           |
|                | EMERGENCY CONTACT NAME           |              | EMERGENCY CON     | TACT PHONE       |                   |                           |
|                |                                  |              | ()                | -                |                   |                           |
|                | LOCATION *                       |              |                   |                  |                   | Ensure that "Ed Robson    |
|                | Ed Robson Arena                  | × Q          |                   |                  |                   | Arena" is listed under    |
|                |                                  |              |                   |                  |                   | Location.                 |
|                |                                  |              |                   |                  |                   |                           |
|                | + Add child                      | ☑Invite      | Partner           |                  |                   |                           |

If you are the only person in your household, scroll down to select "Submit".

Proceed to Step 4.

#### STEP 3: Add Additional Household Members

Adding additional members allows you to manage schedule and payment for all members.

| INVITE PARTNER                            |                           | To invite another <b>adult</b> to                           |
|-------------------------------------------|---------------------------|-------------------------------------------------------------|
|                                           |                           | your household account,                                     |
| i Invite will be sent once you complete y | our account registration. | select the yellow "Invite                                   |
| FIRST NAME *                              | LAST NAME *               | Partner" button and enter                                   |
| RoCCy2                                    | Mascot                    | their information.                                          |
| EMAIL *                                   | PRIMARY PHONE             | An email will be sent with                                  |
| RoCCyMascot@test.com                      | ()                        | instructions to complete                                    |
| GENDER *                                  | BIRTHDATE <b>⊕</b> *      | registration. You cannot register them for any events       |
| Nonbinary                                 | × ¥ 10/10/1980            | until this is complete.                                     |
|                                           |                           |                                                             |
| ADD CHILD                                 |                           | To add a <b>child</b> (under 18 years old) to your account, |
| FIRST NAME *                              | LAST NAME *               | select the yellow "Add Child"                               |
| RoCCy Child                               | Mascot                    | button, and enter their                                     |
| GENDER *                                  | BIRTHDATE *               | information.                                                |
| Nonbinary                                 | × → 03/06/2020            |                                                             |
|                                           |                           | You can add multiple                                        |
|                                           |                           | children to your account by                                 |
| + Add another child                       | ☑ Invite Partner          | selecting the "Add Another Child" button.                   |
| Once all house                            | shold members are adde    | d scroll down to select "Submit"                            |

#### **STEP 4: Read and Accept the Waiver**

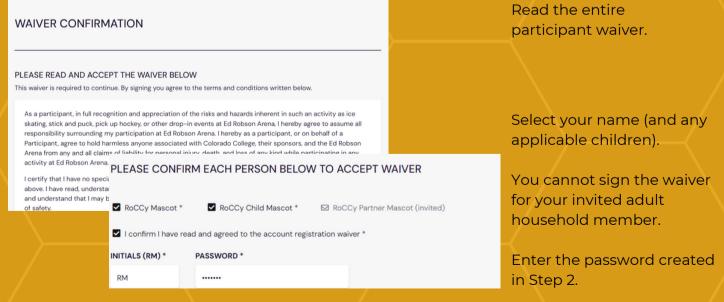

Once your account is created, you'll be automatically directed to your Dashboard.

# NAVIGATING DAYSMART

Once your account is created (or upon subsequent sign-ins to your account), you'll be directed to your dashboard.

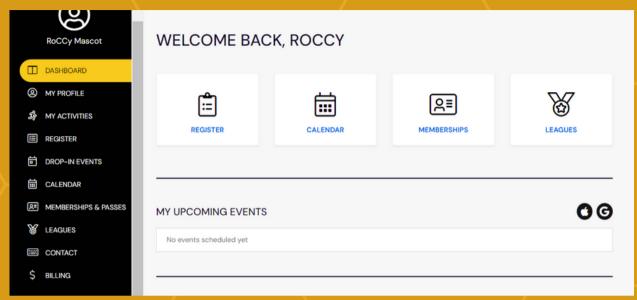

#### **My Profile**

Update personal information for any member of the household account.

Add additional family members to account.

Change password

Update communication preferences.

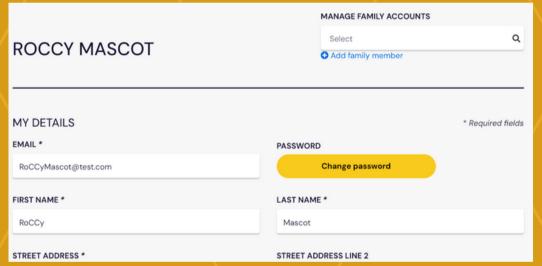

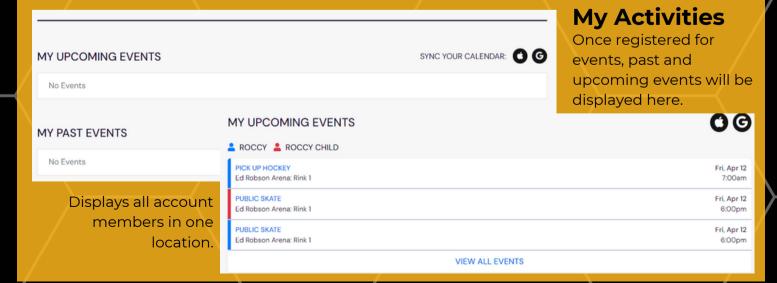

# REGISTER FOR EVENTS

To View/Register Event Dates by Type, Select "Register" from the Black Menu Bar.

#### STEP 1: Select the Event Type You're Interested in Attending

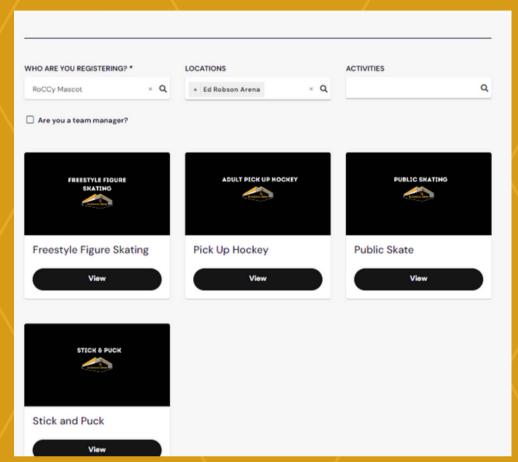

If you need to change the person you're registering for, select from list.

Select the event type you're interested in registering for and then Select "View"

#### STEP 2: Click Through Next Two Pages to Get to Calendar

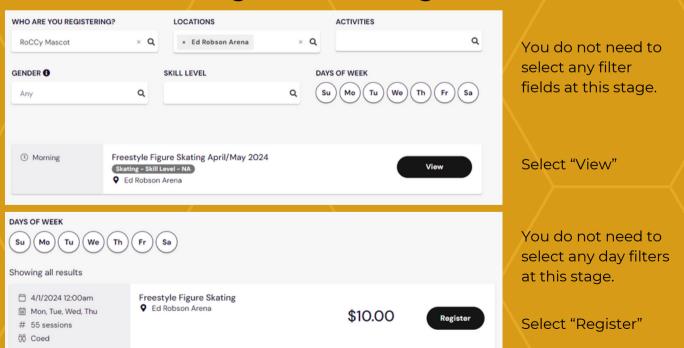

#### STEP 3: Select Desired Session(s)

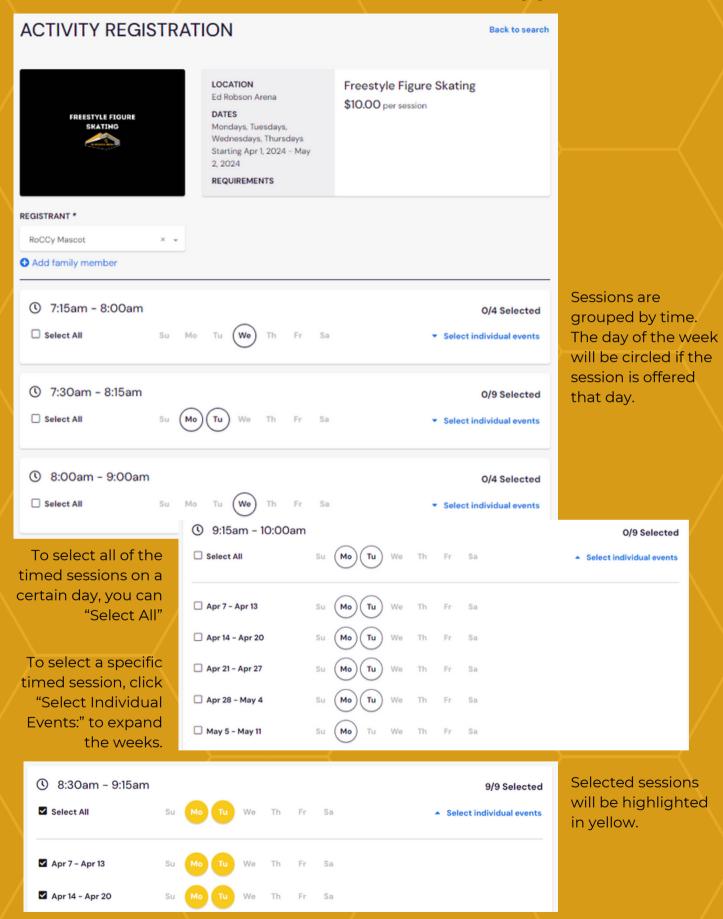

When all sessions are selected, scroll to bottom of page and click "Confirm Registration.

#### **STEP 4: Confirm Registrations Added**

# REGISTRATION ADDED TO YOUR CART REGISTRANT ROCCy Mascot LOCATION Ed Robson Arena COST \$90.00 Add another registration Continue to checkout

A pop-up with registration information will appear.

To add additional registrations of any type (or for additional household members), select "Add To Another Registration" and follow steps 1-4.

If you have registered for all events, select "Continue to Checkout"

#### **STEP 5: Checkout**

| CHECKOUT                                                 |                          |      |         |              |          |   |                                                                                |
|----------------------------------------------------------|--------------------------|------|---------|--------------|----------|---|--------------------------------------------------------------------------------|
| CART DETAILS                                             |                          |      |         |              |          |   |                                                                                |
| DESCRIPTION                                              |                          |      | QTY     | PRICE        | TOTAL    |   |                                                                                |
| Freestyle Figure Skating → RoCCy Mascot  ▼ View 9 Events |                          |      | 9       | \$10.00      | \$90.00  | 0 | Not currently able<br>to use any discount<br>codes for Gold<br>Cards, Children |
| Under 18 Stick & Puck → RoCCy Mascot  ▼ View 2 Events    |                          | 2    | \$10.00 | \$20.00      | 0        |   |                                                                                |
| SUB TOTAL                                                |                          |      |         |              | \$110.00 |   | Under 12, or Military                                                          |
| TAX                                                      | PAYMENT METHOD           |      |         |              |          |   |                                                                                |
| TOTAL AMOUNT DUE:                                        | NAME ON CARD *           |      |         | CARD NUMBER* |          |   |                                                                                |
|                                                          | First Last               |      |         |              |          |   |                                                                                |
|                                                          | EXPIRATION DATE *        | cvv* |         | POSTAL       | CODE     |   |                                                                                |
|                                                          | MM/YY                    |      |         |              |          |   |                                                                                |
| ☑ Save this payment method                               |                          |      |         |              |          |   |                                                                                |
|                                                          | ☐ Redeem gift card?      |      |         |              |          |   |                                                                                |
|                                                          | By proceeding with check |      |         |              |          |   |                                                                                |
|                                                          | Checkout                 |      |         |              |          |   |                                                                                |

**STEP 5: Congratulations! Transaction Complete.** 

# REGISTER FOR EVENTS

To View/Register Event by Type, Select "Drop-In Events" from the Black Menu Bar.

#### STEP 1: Select the Date You're Interested in Attending

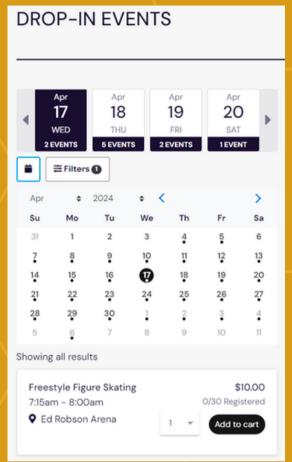

**Option 1:** Scroll through the dates to see the available events.

**Option 2:** Click the calendar icon to see the full month. Select a date to see the available events.

Identify the event you're interested in attending. Select the number of participants from your household that will attend and "Add to Cart".

Repeat for all events.

#### **STEP 2: Select Registrants for Events**

Select the cart icon on the top right of your screen to be directed to the Checkout Page.

All selected events will be displayed individually. Select the "Select Registrants" button to proceed.

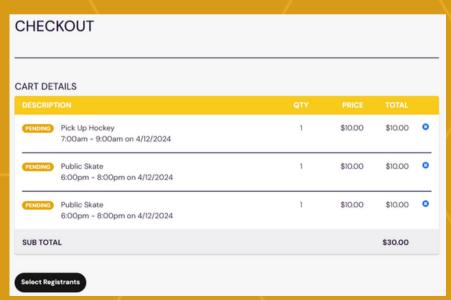

#### STEP 2: Select Registrants for Events (Cont'd.)

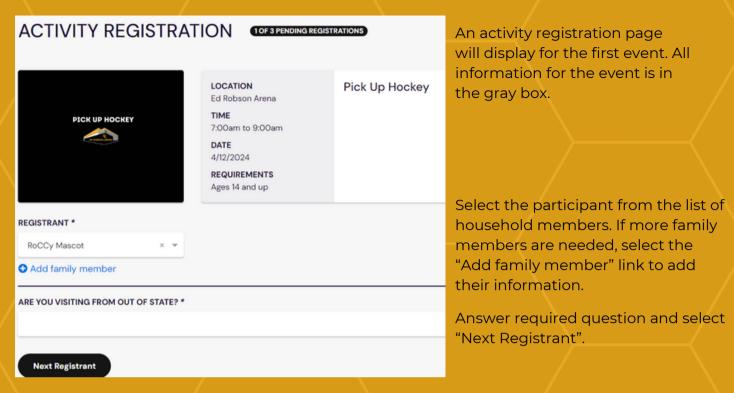

Note: If you have invited an adult family member to your account and they have not completed their registration and waiver, you will not be able to select them for an event.

Continue for all events until you can select the "Confirm Registration" button.

#### **STEP 3: Checkout**

| CART DETAILS                                                      |                                                                          |         |         |   |                                           |  |  |  |
|-------------------------------------------------------------------|--------------------------------------------------------------------------|---------|---------|---|-------------------------------------------|--|--|--|
| DESCRIPTION                                                       | QTY                                                                      | PRICE   | TOTAL   |   | $\rightarrow$                             |  |  |  |
| Pick Up Hockey → RoCCy Mascot<br>7:00am - 9:00am on 4/12/2024     | 1                                                                        | \$10.00 | \$10.00 | 0 | Not currently able                        |  |  |  |
| Public Skate → RoCCy Child Mascot<br>6:00pm - 8:00pm on 4/12/2024 | 1                                                                        | \$10.00 | \$10.00 | 0 | to use any discount codes for Gold        |  |  |  |
| Public Skate → RoCCy Mascot<br>6:00pm - 8:00pm on 4/12/2024       | 1                                                                        | \$10.00 | \$10.00 | 0 | Cards, Children<br>Under 12, or Military. |  |  |  |
| SUB TOTAL                                                         | PAYMENT METHOD                                                           |         |         |   |                                           |  |  |  |
| TAX                                                               | NAME ON CARD *                                                           |         |         |   | CARD NUMBER*                              |  |  |  |
| TAX                                                               | First Last                                                               |         |         |   |                                           |  |  |  |
| TOTAL AMOUNT DUE:                                                 | EXPIRATION DATE * CVV *                                                  |         | v *     |   | DDE                                       |  |  |  |
|                                                                   | MM/YY                                                                    |         |         |   |                                           |  |  |  |
|                                                                   | Save this payment method                                                 | 1       |         |   |                                           |  |  |  |
|                                                                   | Redeem gift card?                                                        |         |         |   |                                           |  |  |  |
|                                                                   | By proceeding with checkout you agree to the account registration waiver |         |         |   |                                           |  |  |  |

STEP 4: Congratulations! Transaction Complete.

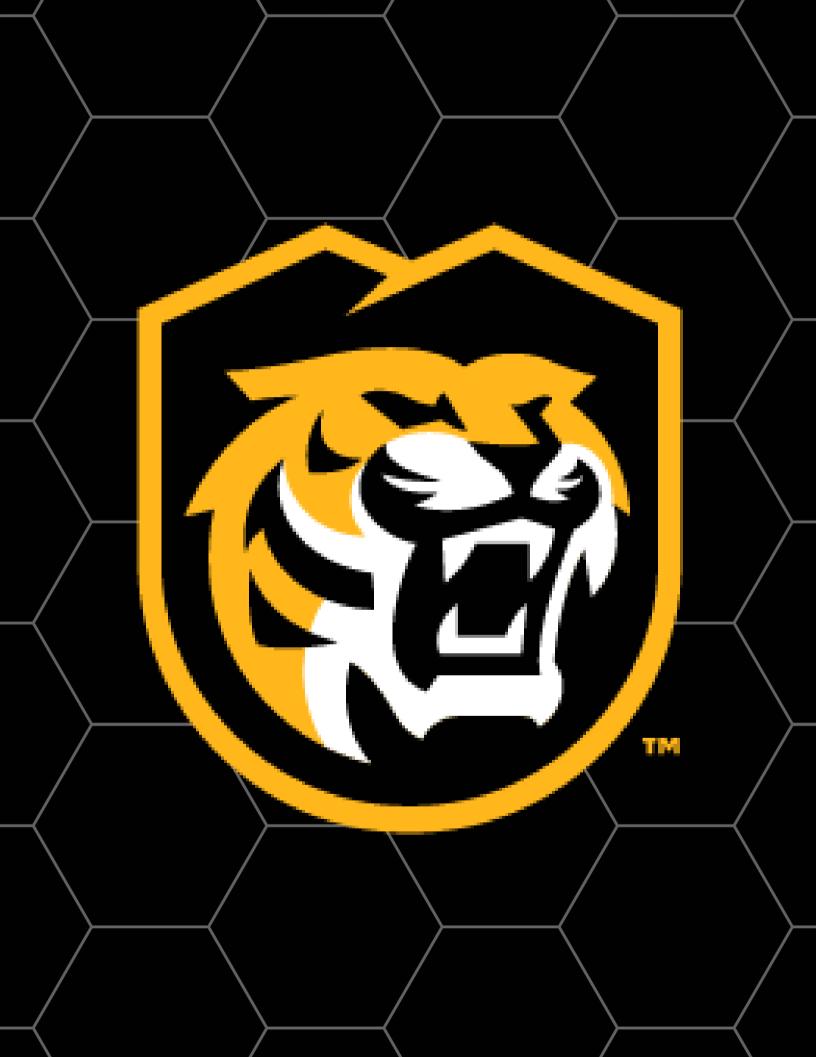